# *Návod k použití*

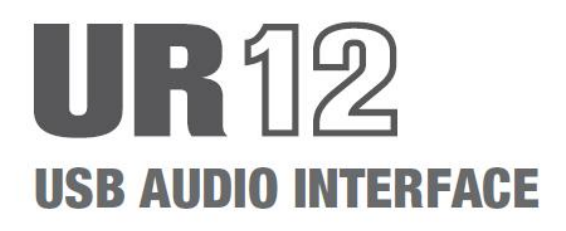

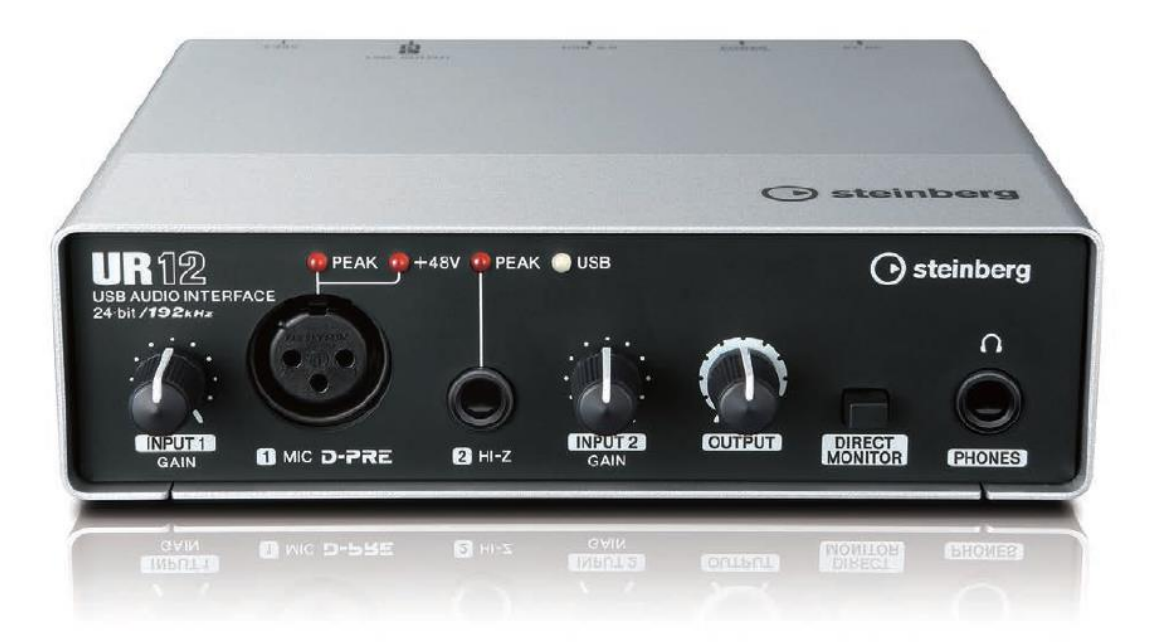

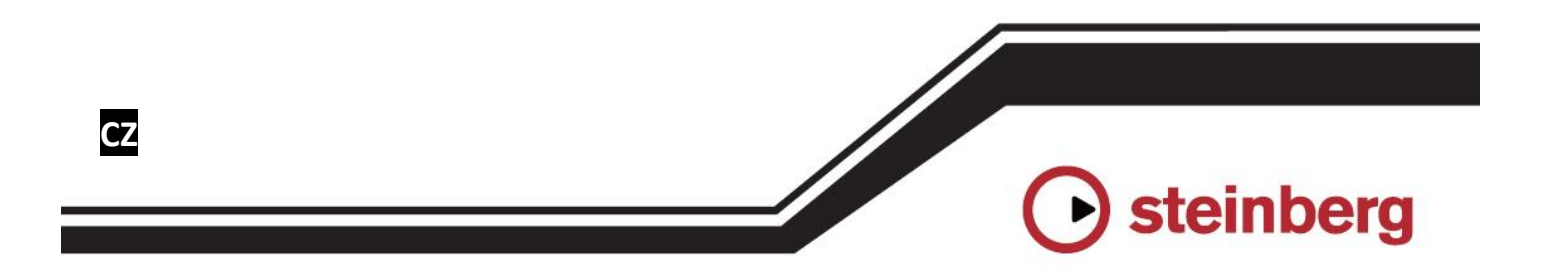

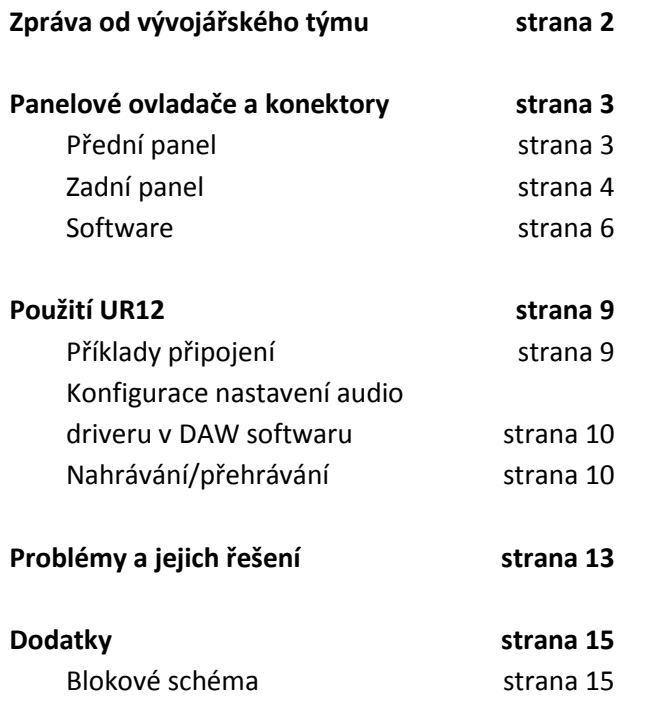

# **Obsah Zpráva od vývojářského**

# **týmu**

Děkujeme za výběr UR12 USB Audio Interface.

UR12 je nejzákladnější model populární a široké série UR. UR12 je vybaven masivním tělem a konstrukcí, a je výsledkem nepřetržitého toku myšlenek vývoje, které naplňují poslání UR série v kvalitě audia – vše v kompaktním balení se základní potřebnou výbavou nezbytnou pro základní produkci hudby.

Směřování vstupů je extrémně jednoduché, s jedním mikrofonním předzesilovačem a jedním HI-Z vstupním konektorem. Mikrofonní předzesilovač je vybaven stejnými specifikacemi jako "D-PRE", stejně jako pokročilejší modely této řady, se stejným zaměřením na kvalitu audia. Aby bylo možno dosáhnout perfektního vyvážení mezi klidnými výškami, hutnými středy a důraznými basy, je každá jeho součástka pečlivě zvolena pro vytvoření základního modelu se silným zaměřením na kvalitu zvuku.

UR12 podporuje prostředí Windows, Mac a iPad, aby bylo možné jednoduše produkovat hudbu v mnoha různých situacích s osvědčenou kvalitou značky série UR. UR12 byl vybaven konektorem 5V stejnosměrného napájení pro použití s iPadem. K tomuto konektoru můžete připojit USB napájecí adaptér nebo USB mobilní baterii. Stabilní napájení umožňuje tomuto audio rozhraní využít svého maximálního potenciálu. To je jedno z konstrukčních řešení UR12, které vám umožňuje dosáhnout špičkové kvality při produkci hudby v různých prostředích.

V současnosti si v oblasti hudební produkce událo mnoho změn. UR12 byl zkonstruován s tímto na paměti a my doufáme, že UR12 pomůže více lidem si užít produkci hudby, s jednodušším ovládáním a optimální audio kvalitou v mnoha různých prostředích – takže můžete naplnit své hudební naděje a sny.

Steinberg vývojářský tým.

# **Přední panel**

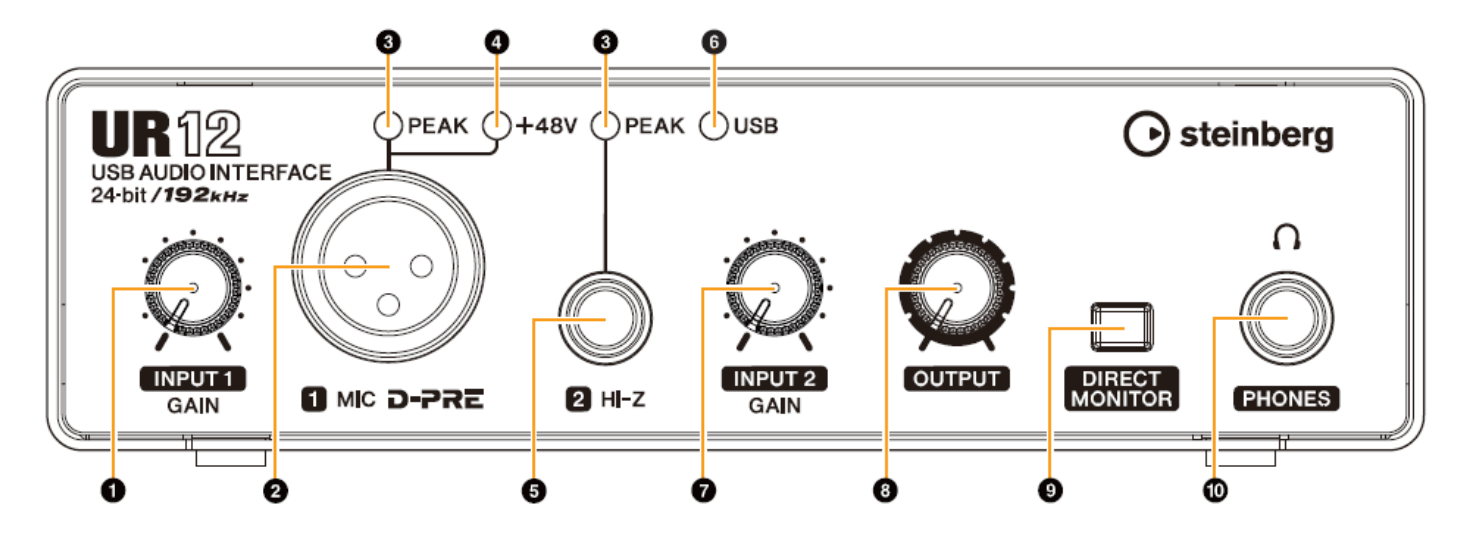

## **❶ Ovladač [INPUT 1 GAIN]**

Upravuje úroveň vstupního signálu na konektoru [MIC].

## **❷ Konektor [MIC]**

Pro připojení mikrofonu.

## **❸ Indikátor [PEAK]**

Svítí, pokud je signál 3dB pod úrovní ořezání.

## **Tip**

## **Nastavení optimální úrovně nahrávání**

Nastavte ovladače Gain tak, aby indikátor [PEAK] krátce blikal při nejvyšší úrovni hlasitosti vstupu.

## **❹ Indikátor [+48V]**

Rozsvítí se, když je zapnuté tlačítko [+48V] (přepínač phantomového napájení). Tlačítko [+48V] je na zadním panelu.

## **❺ Konektor [HI-Z]**

Pro připojení nástrojů s vysokou výstupní impedancí, jako jsou elektrické kytary a baskytary. Pro připojení použijte phone typ (nesymetrický) kabel.

## **❻ Indikátor [USB]**

Indikátor svítí, pokud je zapnuté napájení. Nepřetržitě bliká, pokud počítač nebo iPad zařízení nerozpoznávají.

## **❼ Ovladač [INPUT 2 GAIN]**

Upravuje úroveň vstupního signálu na konektoru [HI-Z].

## **❽ Ovladač [OUTPUT]**

Upravuje úroveň výstupního signálů konektorů [PHONES] a [LINE OUTPUT]. Úrovně obou signálů jsou upravovány současně.

## **❾ Přepínač [DIRECT MONITOR]**

Zapíná (=) a vypíná ( $\Box$ ) funkci DIRECT MONITOR. Pokud je funkce DIRECT MONITOR zapnutá, audio signál zaslaný z počítače a audio signál vstupujíc na konektorech [MIC]/[HI-Z] vystupují přímo na konektorech [PHONES]/[LINE OUTPUT].

## **Tip**

#### **Použití přepínače**

Pro monitorování audia ze vstupních konektorů v DAW softwaru (například, když také chcete slyšet softwarové efekty), tento přepínač vypněte. Pokud vás ruší latence softwaru, nebo pokud chcete stále monitorovat vstupní signál, zapněte jej.

## *<u><b>* Konektor [PHONES ( $\cap$  )</u>

Slouží pro připojení sluchátek.

# **Zadní panel**

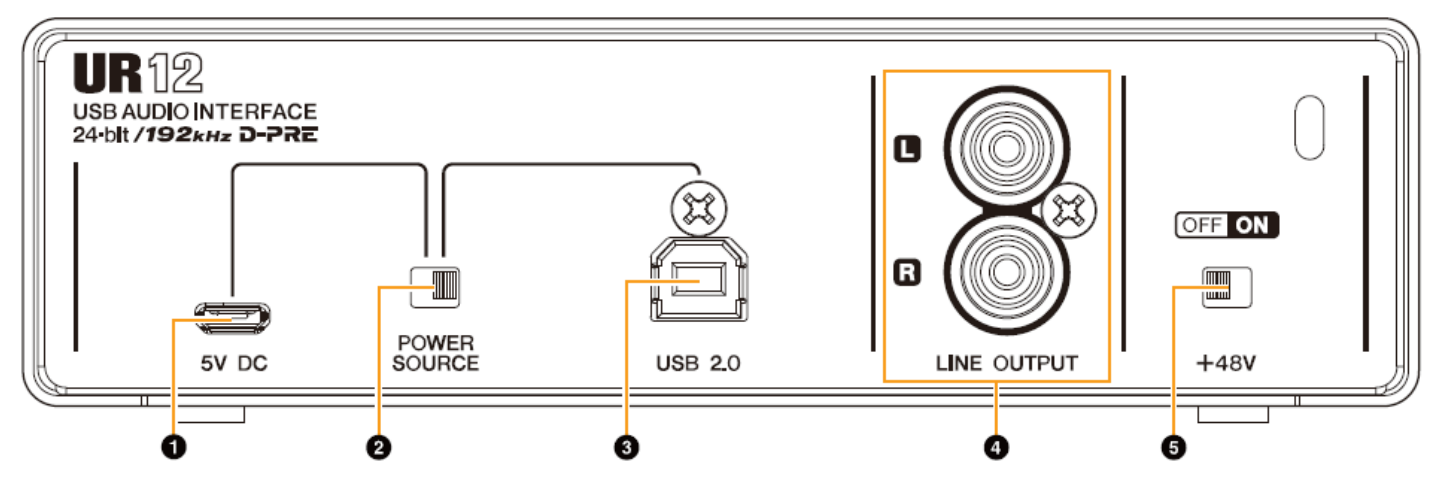

## **❶ Konektor [5V DC]**

Pro připojení USB napájecího adaptéru nebo USB mobilní baterie. Použijte jej, pokud připojujete UR12 k zařízení s nedostatečným napájením sběrnice, jako je iPad. (UR12 není dodáván s USB napájecím adaptérem nebo USB mobilní baterií.)

#### **Poznámka**

- Přečtěte si Bezpečnostní opatření USB napájecího adaptéru nebo USB mobilní baterie, při jejich použití.
- Používejte pouze USB napájecí adaptér nebo USB mobilní baterii, které jsou schopny dodávat napájení odpovídající USB standardům s 5 pinovým mikro USB konektorem.

**Výstupní napětí:** 4,8V až 5,2V **Výstupní proud:** 0,5A a více

#### **Tip**

#### **Použití konektoru [5V DC]**

I když je UR12 připojen k počítači, můžete jej napájet přes konektor [5V DC ] z externího zdroje, pokud je přepínač [POWER SOURCE] nastaven do polohy [5V DC]. Tím můžete zabránit problémům s napájením. Například, uzemnění je zacykleno díky rozdílným potenciálům napětí, pokud zařízení připojené k UR12 využívá stejnou zásuvku jako počítač, a k degradaci kvality audia může dojít, pokud není napájení u USB konektoru počítače stabilní.

## **❷ Přepínač [POWER SOURCE]**

Vybírá konektor napájení UR12. Pokud chcete UR12 napájet z konektoru [USB2.0], přepněte jej do polohy [USB2.0]. Pokud chcete UR12 napájet z konektoru [5V DC], přepněte jej do polohy [5V DC]. Při použití iPadu, jej nastavte na polohu [5V DC]. I když je napájení nastaveno na polohu [5V DC], napájení do UR12 nebude přicházet, pokud nebude ke konektoru [USB2.0] připojen počítač nebo iPad.

#### **Poznámka**

Při použití USB mobilní baterie, pokud dojde k vypnutí počítače nebo iPadu připojených ke konektoru [USB2.0], automaticky dojde i k vypnutí napájení z konektoru [5V DC], aby se zabránilo zbytečnému vybití baterie.

## **❸ [USB2.0] USB konektor**

Pro připojení počítače nebo iPadu.

#### **Upozornění pro USB konektor**

Ujistěte se, že dodržujete následující body při připojení k USB konektoru počítače. Jejich nedodržením riskujete zamrznutí, restart počítače nebo poškození či dokonce ztrátu dat. Pokud zařízení nebo počítač zamrznou, restartujte aplikaci nebo počítač.

- Použijte AB typ USB kabelu. Kabely USB 3.0 nejsou podporovány.
- Aktivujte počítač z úsporného režimu ještě před provedením připojení.
- Před připojením nebo odpojením USB kabelu vypněte všechny běžící aplikace na počítači.
- Před připojením nebo odpojením USB kabelu nastavte ovladač [OUTPUT] na minimum.
- Mezi připojením a odpojením USB kabelu vyčkejte nejméně 6 vteřin.

## **❹ Konektor [LINE OUTPUT 2/R 1/L]**

Pro připojení reproduktorů (aktivních). Použijte RCA konektory (nesymetrické).

## **❺ Tlačítko +48V**

Zapíná a vypíná fantomové napájení. Pokud jej zapnete, rozsvítí se indikátor [+48V]. Při zapnutí bude fantomové napájení dodáváno na konektor [MIC].

**Upozornění při fantomovém napájení**

#### **Poznámka**

**Pokud fantomové napájení nepotřebujete, vypínejte jej.**

**Dodržujte následující pokyny, jinak by mohlo dojít k poškození UR12 i připojených zařízení.**

- **Při vypínání nebo zapínání fantomového napájení nastavte ovladač [OUTPUT] na minimum.**
- **Pokud je zapnuté fantomové zařízení, nepřipojujte ani neodpojujte žádné zařízení.**
- **Vypněte fantomové napájení, pokud ke konektoru [MIC] připojujete zařízení, které ho nevyžaduje.**

## **Software**

Yamaha Steinberg USB driver je softwarový program, který umožňuje komunikaci mezi UR12 a počítačem. Yamaha Steinberg USB driver má ovládací panel, z kterého můžete zvolit obecná nastavení audio driveru pro Windows a zobrazit informace pro Mac.

## **Poznámka**

Yamaha Steinberg USB driver nepodporuje použití s iPadem.

# **Konfigurace Yamaha Steinberg USB Driveru (Windows)**

## **Jak otevřít okno**

- [Control Panel]  $\rightarrow$  [Hardware and Sound] nebo [Sounds, Speech, and Audio Devices]  $\rightarrow$  [Yamaha] Steinberg USB Driver]
- Z menu Cubase, [Devices]  $\rightarrow$  [Device Setup...]  $\rightarrow$ [Yamaha Steinberg USB ASIO] → [Control Panel]

## **Jak přepínat okna**

Mezi okny přepínáte kliknutím na horní záložky.

## **Okno Steinberg UR12**

Toto je okno pro zvolení vzorkovací frekvence a nastavení Loopback zařízení.

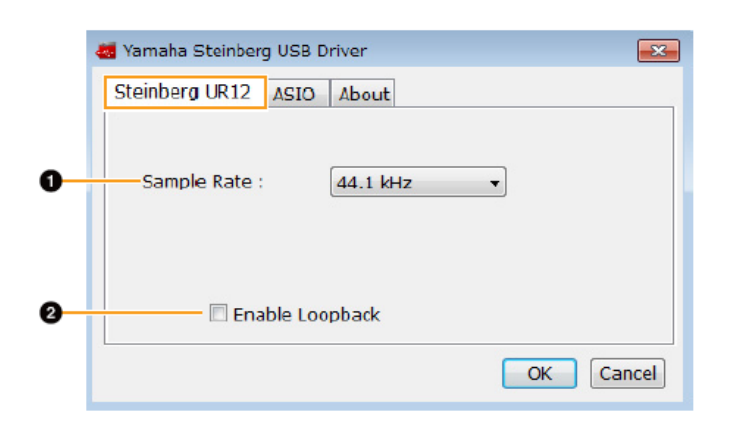

## **❶ Vzorkovací frekvence**

Výběr vzorkovací frekvence zařízení.

**Možnosti:** 44.1 kHz, 48 kHz, 88.2 kHz, 96 kHz, 176.4 kHz, 192 kHz

## **Poznámka**

Nastavení vzorkovací frekvence se liší podle specifikací DAW softwaru.

## **❷ Umožnění Loopback**

Pro zapnutí/vypnutí Loopback.

## **Tip**

#### **Co je to Loopback**

Loopback je užitečná funkce pro vysílání přes Internet. Míchá vstupní audio signály (např. mikrofon a kytara) s audio signály přehrávanými v softwaru na počítači do dvou kanálů v UR12 a posílá je zpět do počítače.

#### **Opatření při použití funkce Loopback**

Pokud je zapnutá funkce Loopback, zatímco monitorujete vstupní signály z UR12 na DAW softwaru, vznikne hlasitý zvuk. Důvodem je nekonečná smyčka audio signálu generovaného mezi UR12 a DAW softwarem. Při použití funkce Loopback vypněte monitorovací funkci v DAW softwaru.

## **Okno ASIO**

Toto okno slouží pro výběr nastavení ASIO driveru.

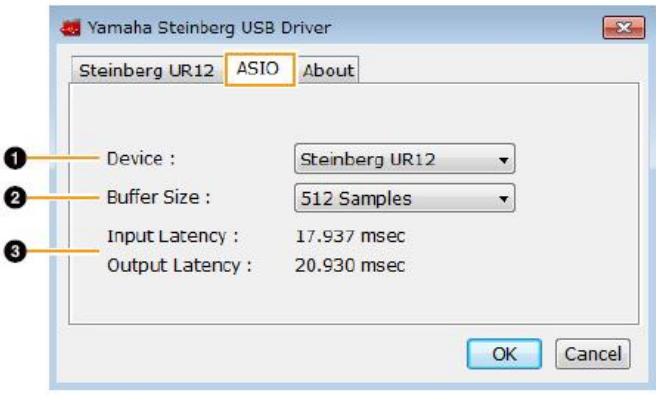

## **❶ Zařízení**

Volí zařízení, které bude používat ASIO driver. (Tato funkce je dostupná, když je k počítači připojeno více zařízení kompatibilních s Yamaha Steinberg USB Driver).

## **❷ Velikost bufferu**

Určuje velikost bufferu ASIO driveru. Rozsah se liší v závislosti na vzorkovací frekvenci.

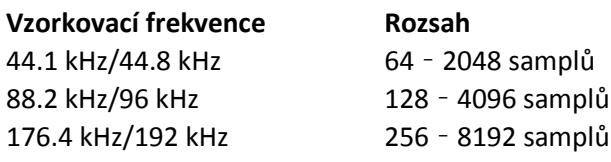

## **❸ Vstupní/výstupní latence**

Indikuje čas zpoždění pro audio vstup a výstup v jednotkách milisekund.

Audio latence se liší v závislosti na velikosti ASIO bufferu. Čím menší je velikost ASIO bufferu, tím menší je hodnota audio latence.

## **Okno About**

Toto okno zobrazuje informace o audio driveru.

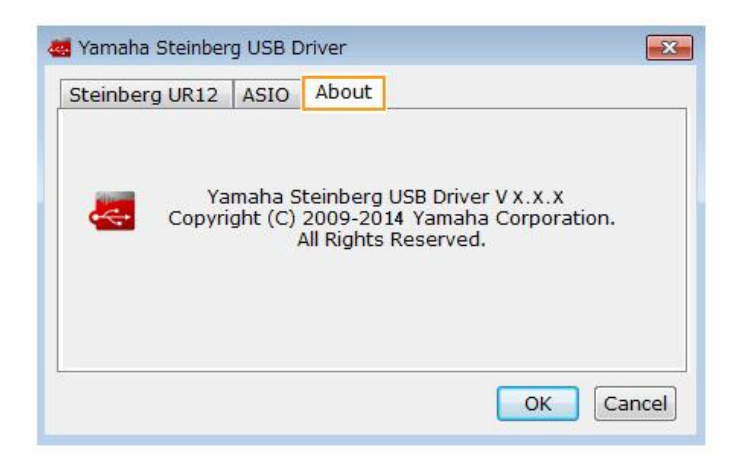

# **Konfigurace Yamaha Steinberg USB Driveru (Mac)**

## **Jak otevřít okno**

- [System Preferences]  $\rightarrow$  [Yamaha Steinberg USB].
- Z menu Cubase, [Devices]  $\rightarrow$  [Device Setup...]  $\rightarrow$ [Steinberg UR12] → [Control Panel] → [Open Config App].

## **Okno Steinberg UR12**

Pro výběr nastavení funkce Loopback.

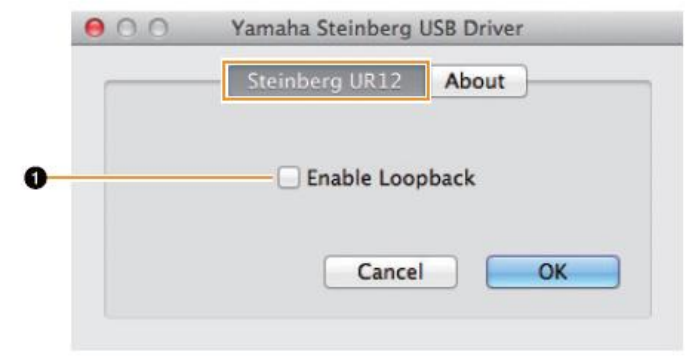

## **❶ Umožnění Loopback**

Pro zapnutí/vypnutí Loopback.

## **Okno About**

Toto okno zobrazuje informace o audio driveru.

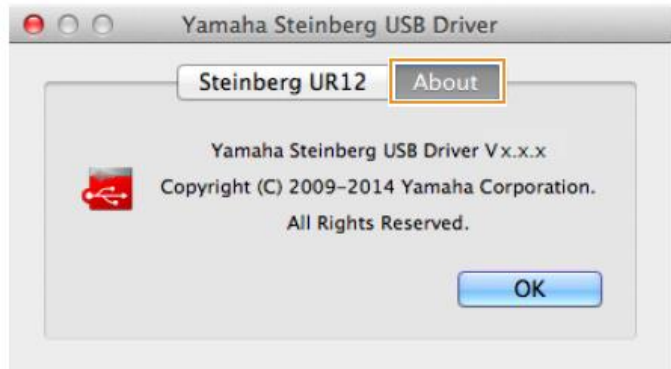

## **Jak zvolit vzorkovací frekvenci**

Zvolte vzorkovací frekvenci zařízení přes [Audio MIDI Setup].

## **Jak otevřít okno**

Zvolte [Applications]  $\rightarrow$  [Utilities]  $\rightarrow$  [Audio MIDI Setup].

Zvolte vzorkovací frekvenci z menu [Format].

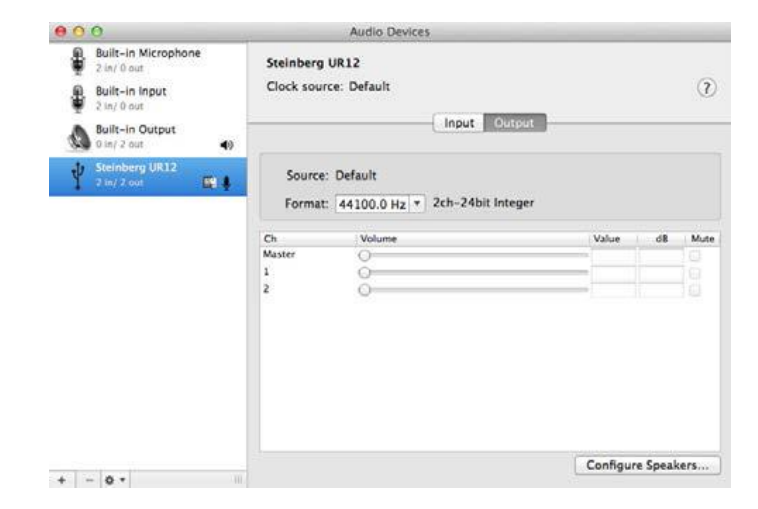

## **Jak zvolit velikost bufferu (Mac)**

Zvolte velikost bufferu v okně pro volbu velikosti bufferu, které se otevírá z aplikace jako je DAW software.

## **Jak otevřít okno**

Z menu Cubase zvolte [Devices]  $\rightarrow$  [Device Setup...].

#### **Poznámka**

Metoda otevření okna nastavení se liší pro jednotlivé aplikace.

Klikněte na [Control Panel] v menu [Steinberg UR12] na levé straně okna.

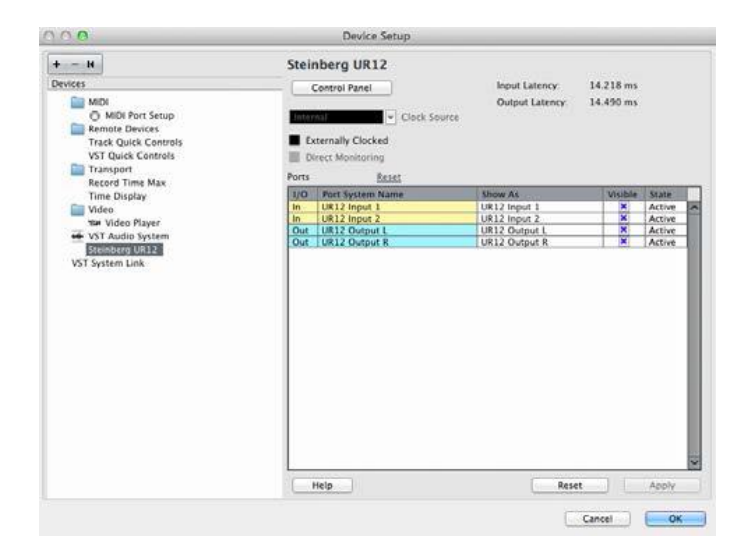

Objeví se okno výběru velikosti bufferu.

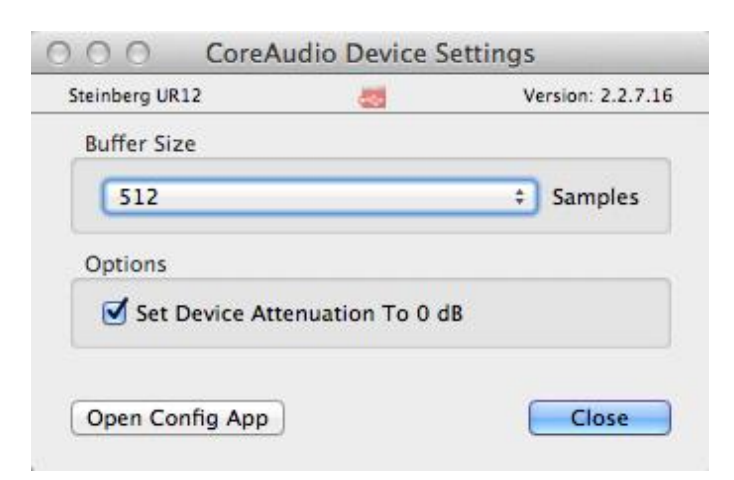

# **Příklady propojení**

## **VAROVÁNÍ**

**Před připojením nebo odpojením externích zařízení nastavte všechny úrovně hlasitostí na minimum. V opačném případě by mohla vysoká úroveň zvuku poškodit váš sluch nebo zařízení.**

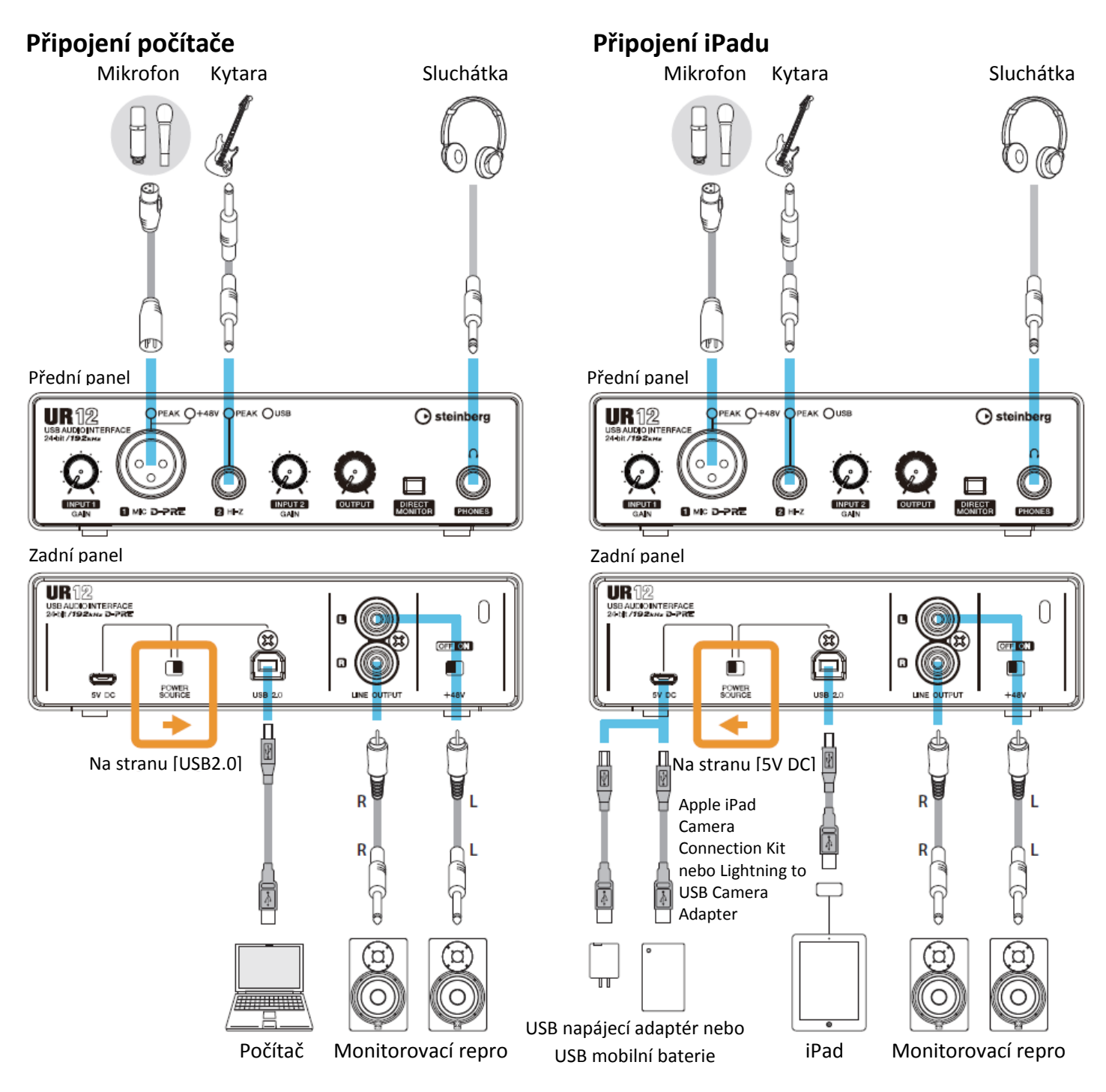

## **Poznámka**

- Apple iPad Camera Connection Kit nebo Lightning to USB Camera Adapter jsou nutné pro připojení iPadu k UR12.
- Aktuální informace o kompatibilních iOS zařízeních najdete na stránce Steinberg. <http://www.steinberg.net/>

# **Konfigurace nastavení Audio driveru**

## **v DAW softwaru**

Tato kapitola přináší příklady připojení UR12 a počítače.

## **Programy série Cubase**

- **1. Zavřete DAW software, pokud běží.**
- **2. Přepněte přepínač [POWER SOURCE] do polohy [USB2.0].**
- **3. Pomocí dodaného USB kabelu připojte zařízení přímo k počítači.**

## **Poznámka**

(Pouze pro Windows) Ujistěte se, že při dalším připojení UR12 používáte stejný USB port, který jste použili při instalaci. Pokud použijete jiný port, budete muset instalovat driver znovu.

- **4. Spusťte Cubase.**
- **5. Když je zobrazeno okno [ASIO Driver Setup] během startu Cubase, potvrďte, že je zvolené zařízení, klikněte na [OK].**

Nyní jsou audio nastavení hotová.

## **Programy jiné než Cubase**

- **1. Zavřete DAW software, pokud běží.**
- **2. Přepněte přepínač [POWER SOURCE] do polohy [USB2.0].**
- **3. Pomocí dodaného USB kabelu připojte zařízení přímo k počítači.**

## **Poznámka**

- Ujistěte se, že je připojeno pouze jedno zařízení kompatibilní s Yamaha Steinberg USB driverem.
- (Pouze pro Windows) Ujistěte se, že při dalším připojení UR12 používáte stejný USB port, který jste použili při instalaci. Pokud použijete jiný port, budete muset instalovat driver znovu.
- **4. Spusťte DAW software.**
- **5. Otevřete okno nastavení audio rozhraní.**
- **6. (Pouze Windows) Zvolte ASIO Driver pro nastavení audio driveru.**

**7. Nastavte ASIO Driver pro Windows a audio rozhraní pro Mac následovně. Windows** Nastavte ASIO driver na [Yamaha Steinberg USB ASIO].

#### **Mac**

Nastavte UR12 pro nastavení audio rozhraní.

## **Nyní jsou nastavení audio driver kompletní.**

# **Nahrávání/přehrávání**

## **Programy série Cubase**

Připojte mikrofon nebo kytaru podle obrázku v příkladu připojení na straně 9. Zapněte přepínač [+48V] při použití fantomově napájeného kondenzátorového mikrofonu.

**1. Spusťte DAW série Cubase.**

Objeví se okno [steinberg hub].

**2. Vyberte si požadovaný vzor projektu v [Recording], pak klikněte na [Create].**

Následující příklad využívá vzor [Clean E-Guitar + Vocal].

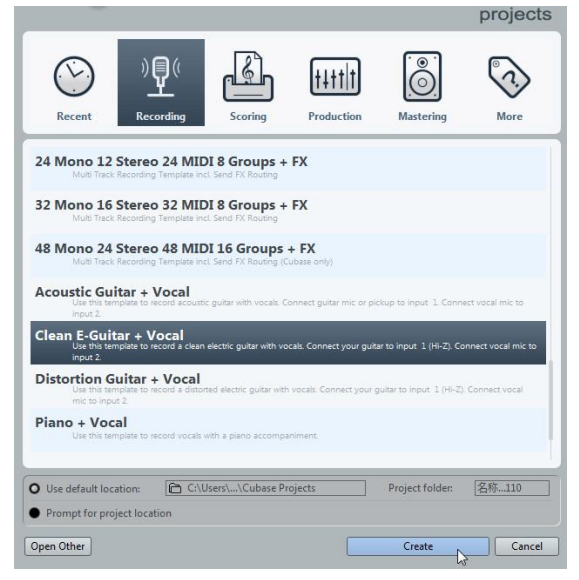

## **Poznámka**

- Když se objeví okno [Missing Ports], zvolte UR12 port pro každý z [Mapped Ports].
- Zaškrtněte odpovídající boxy [Map Always], pak klikněte na "OK".
- **3. Zvolte [Devices] → [VST Connections] a otevřete okno [VST Connections].**

**4. Zvolte UR12 porty pro [Device Port] v obou tabulkách Inputs i Outputs.**

#### **Tabulka Inputs**

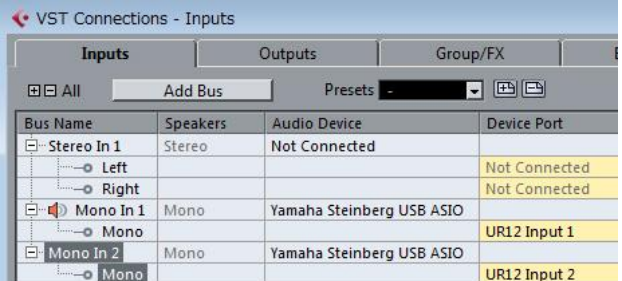

#### **Tabulka Outputs**

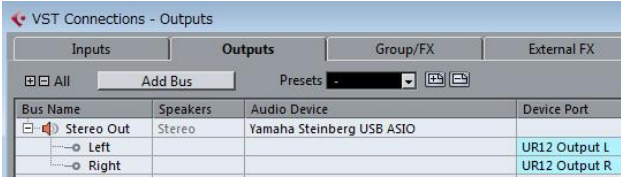

- **5. Zapněte přepínač [DIRECT MONITOR] na předním panelu.**
- **6. Zatímco zpíváte do mikrofonu, upravte úroveň signálu mikrofonu pomocí ovladače [INPUT GAIN] na zařízení.**

Pokud máte připojený mikrofon ke konektoru [MIC], upravte knob [INPUT 1 GAIN]. Pokud máte připojenou kytaru ke konektoru [HI-Z], upravte knob [INPUT 2 GAIN].

#### **Tip**

#### **Nastavení optimální úrovně nahrávání**

Nastavte knoby tak, že indikátor [PEAK] krátce bliká při nejvyšší úrovni hlasitosti.

- **7. Zatímco zpíváte do mikrofonu, upravte úroveň signálu vystupujícího na konektoru [OUTPUT].**
- **8. Zvolte požadovanou stopu pro nahrávání.**

## **9. Zvolte vstupní směřování.**

**Pokud je mikrofon připojen ke konektoru [MIC]:** Klikněte na stopu, pak klikněte na název stopy na levé straně okna projektu.

#### **Poznámka**

Pokud není název stopy zobrazen v "Inspector", zavřete aktuálně zobrazenou sekci (výchozí nastavení je [Fader]).

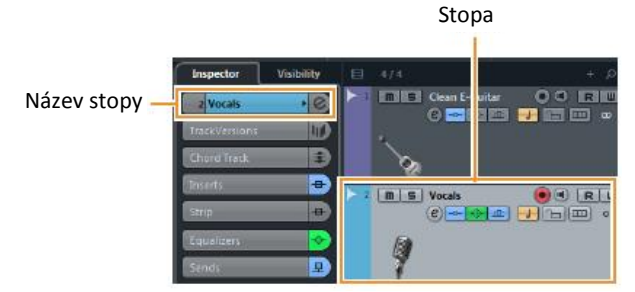

V okně zobrazeném níže zvolte [Mono-In 1].

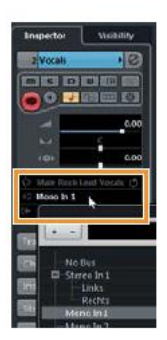

**Pokud je kytara připojena ke konektoru [HI-Z]:** Klikněte na stopu, pak klikněte na název stopy na levé straně okna projektu.

## **Poznámka**

Pokud není název stopy zobrazen v "Inspector", zavřete aktuálně zobrazenou sekci (výchozí nastavení je [Fader]).

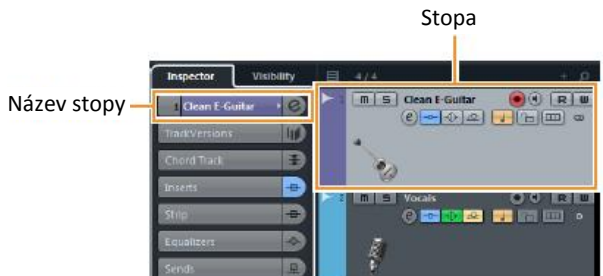

V okně zobrazeném níže zvolte [Mono-In 2].

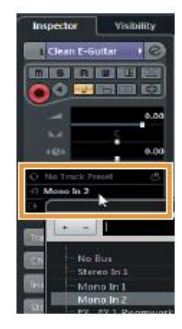

## **10.Klikněte na [●] pro spuštění nahrávání.**

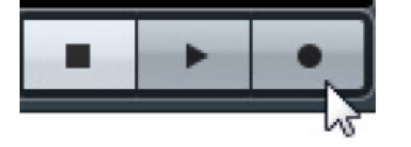

**11.Po dokončení nahrávání klikněte na [] pro zastavení nahrávání.**

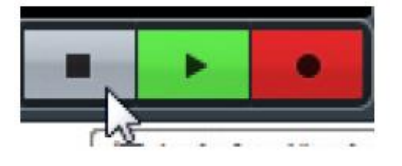

**12.Klikněte na pravítko pro nastavení kurzoru na místo, kde chcete zahájit přehrávání.**

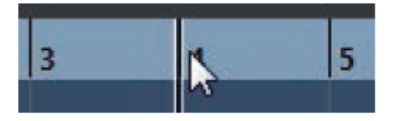

## **13.Klikněte na [] pro kontrolu nahrávky.**

Během přehrávání zvuku přes monitory upravte úroveň výstupního signálu pomocí ovladače [OUTPUT] na zařízení.

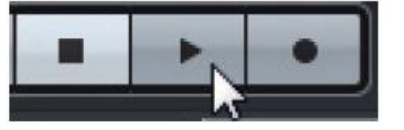

Ovládání nahrávání a přehrávání je nyní dokončeno.

Návod jak používat programy Cubase série najdete v PDF manuálu dostupném z nabídky "Help (Nápověda)" v menu série Cubase.

## **Jiné programy než série Cubase**

- **1. Spusťte DAW software.**
- **2. Zapněte přepínač [DIRECT MONITOR] na předním panelu.**
- **3. Zatímco zpíváte do mikrofonu, upravte úroveň signálu mikrofonu pomocí ovladače [INPUT GAIN] na zařízení.**

Pokud máte připojený mikrofon ke konektoru [MIC], upravte knob [INPUT 1 GAIN]. Pokud máte připojenou kytaru ke konektoru [HI-Z], upravte knob [INPUT 2 GAIN].

#### **Tip**

#### **Nastavení optimální úrovně nahrávání**

Nastavte knoby tak, že indikátor [PEAK] krátce bliká při nejvyšší úrovni hlasitosti.

- **4. Zatímco zpíváte do mikrofonu, upravte úroveň signálu vystupujícího na konektoru [OUTPUT].**
- **5. Spusťte nahrávání v DAW softwaru.**
- **6. Po dokončení nahrávání jej zastavte.**
- **7. Přehrajte nahrávku a zkontrolujte ji.**

Ovládání nahrávání a přehrávání je nyní dokončeno.

Návod jak používat programy DAW se dozvíte v jejich uživatelských manuálech.

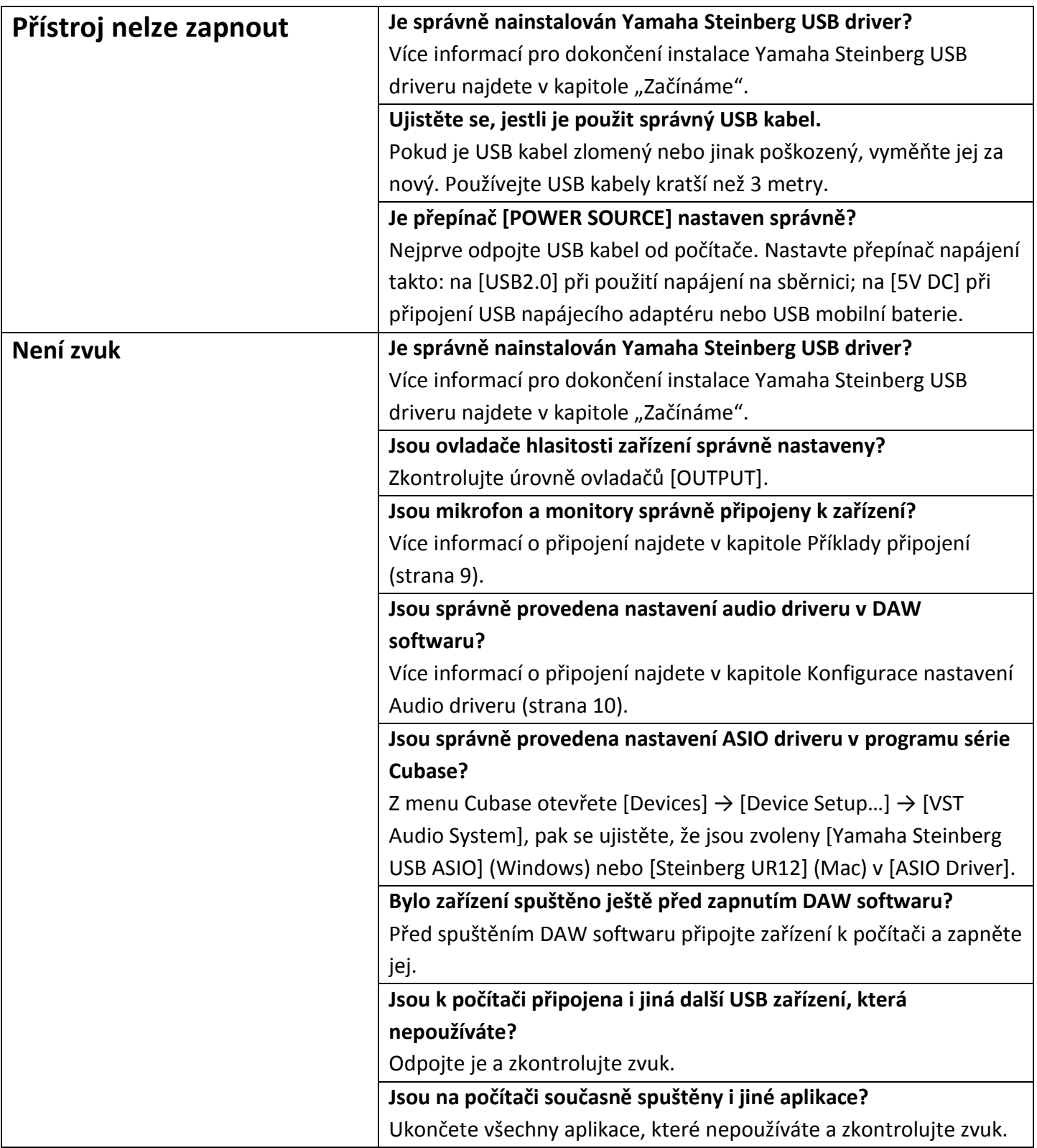

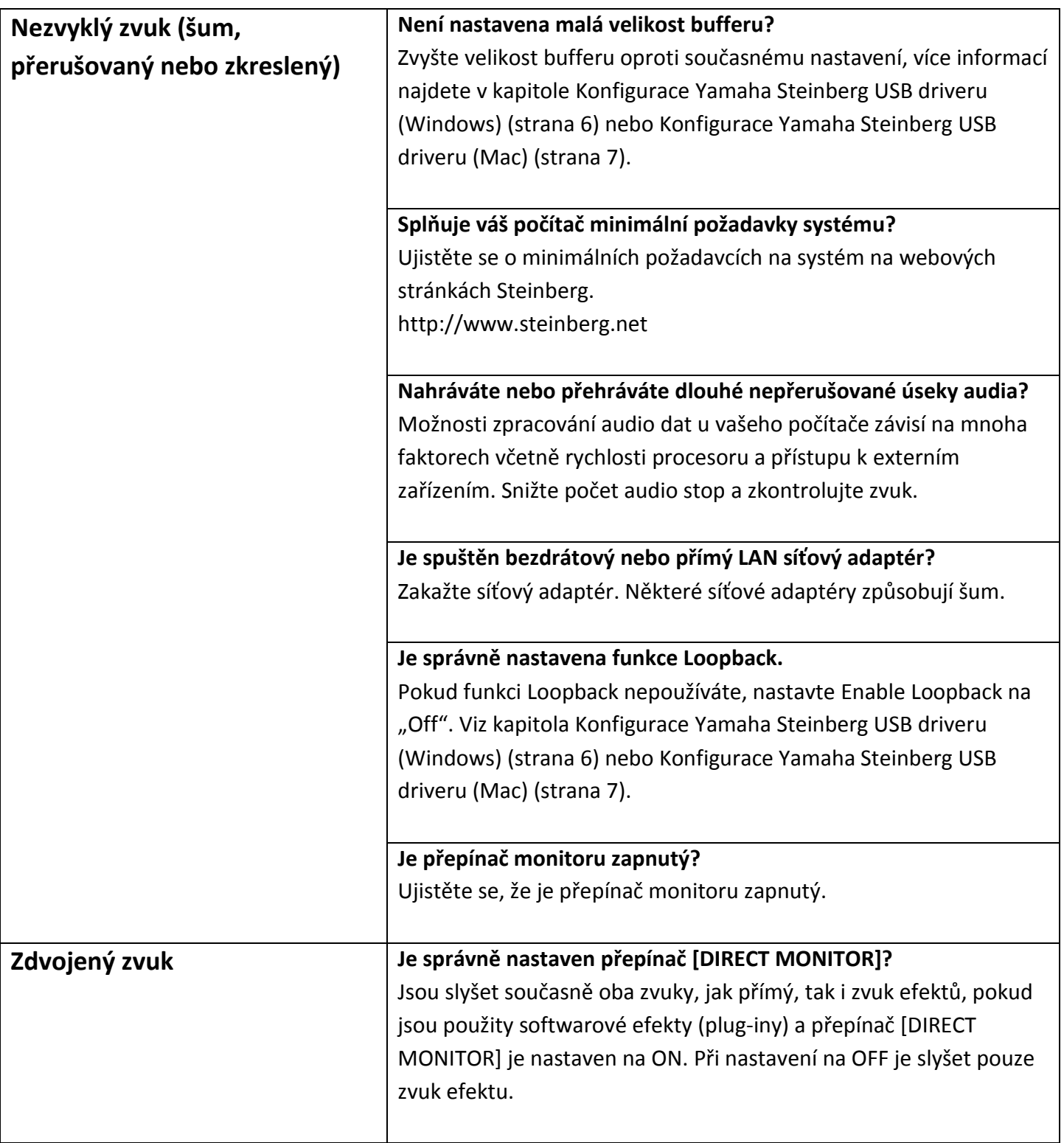

Aktuální informace o podpoře najdete na stránce Steinberg: <http://www.steinberg.net/>

# **Dodatek Blokové schéma**

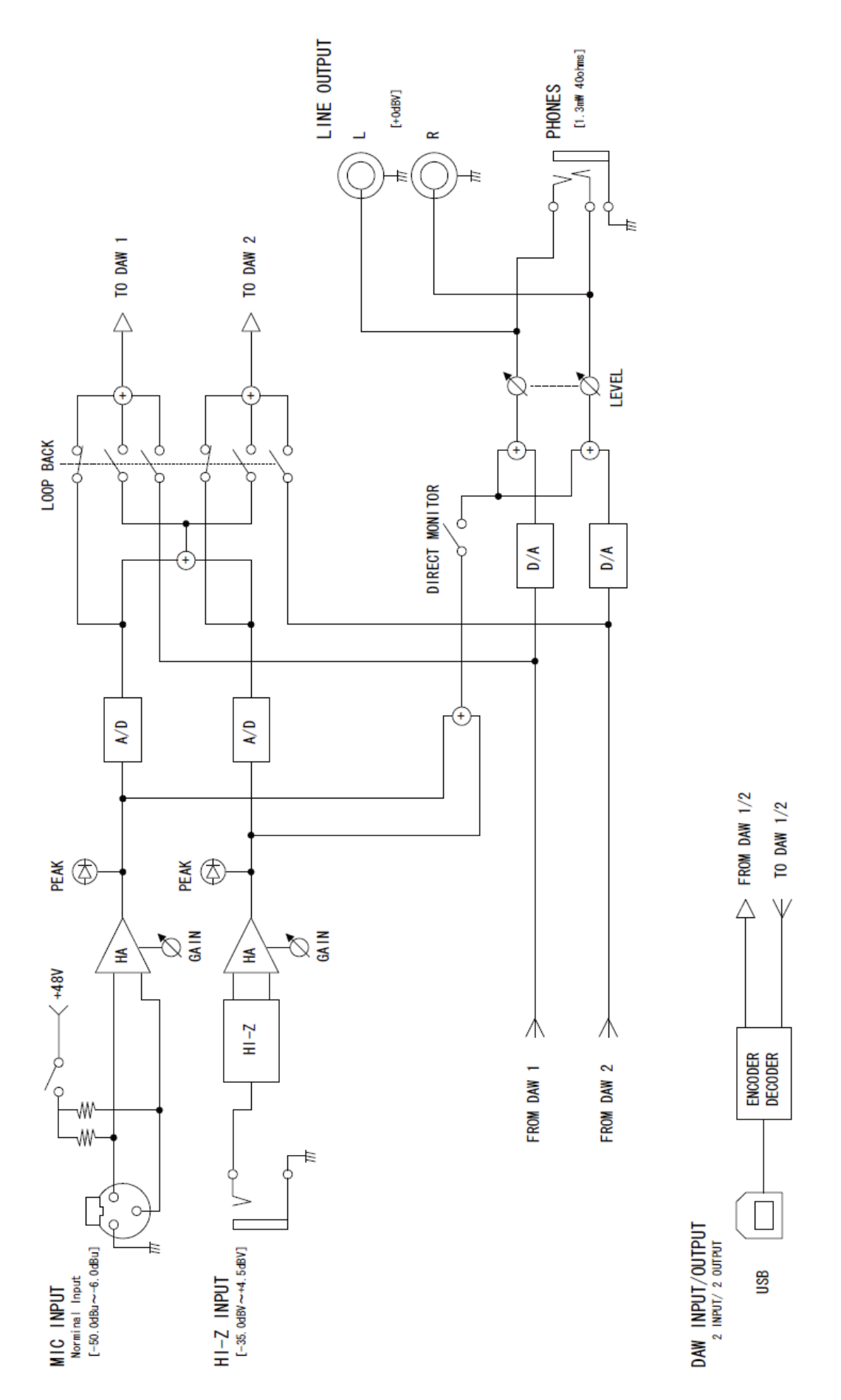

Steinberg webové stránky http://www.steinberg.net

C.S.G., PA Development Divize © 2014 Yamaha Corporation

Publikováno 10/2014 MWA0

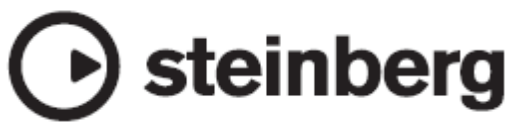